## Joining a Chromebook to UO\_WIFI

Valid at March 2022, CrOS 99.0.4844.57

1. First, click on the bottom-right corner of your taskbar where the clock and battery are displayed

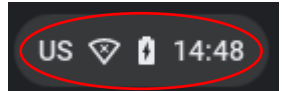

- Click the cog  $\circledast$  button to go into the settings menu.
- 3. On the left-side of the settings menu, select "Network" as circled in green below.

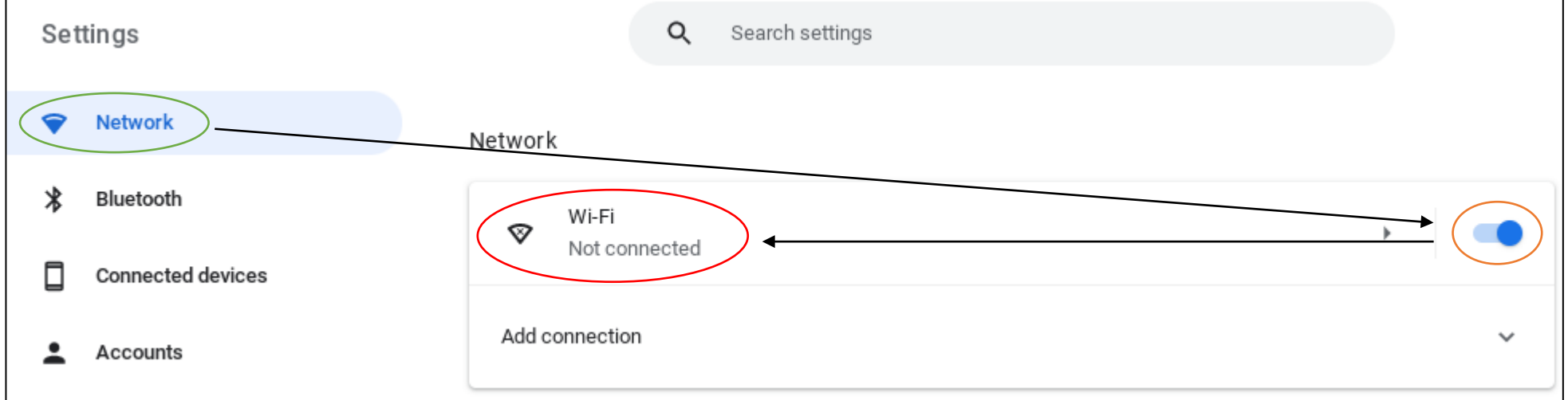

- 4. Ensure that the Wi-Fi switch circled in orange is in the "on" position.
- 5. Click on the area circled in red above, and this will open up the Wi-Fi menu.
- 6. If any networks are connected, click on them, and then click the "Forget" button.
- Repeat step 6 for any subsequent networks that need to be removed.
- 8. Finally, click on the "UO\_WIFI" network.

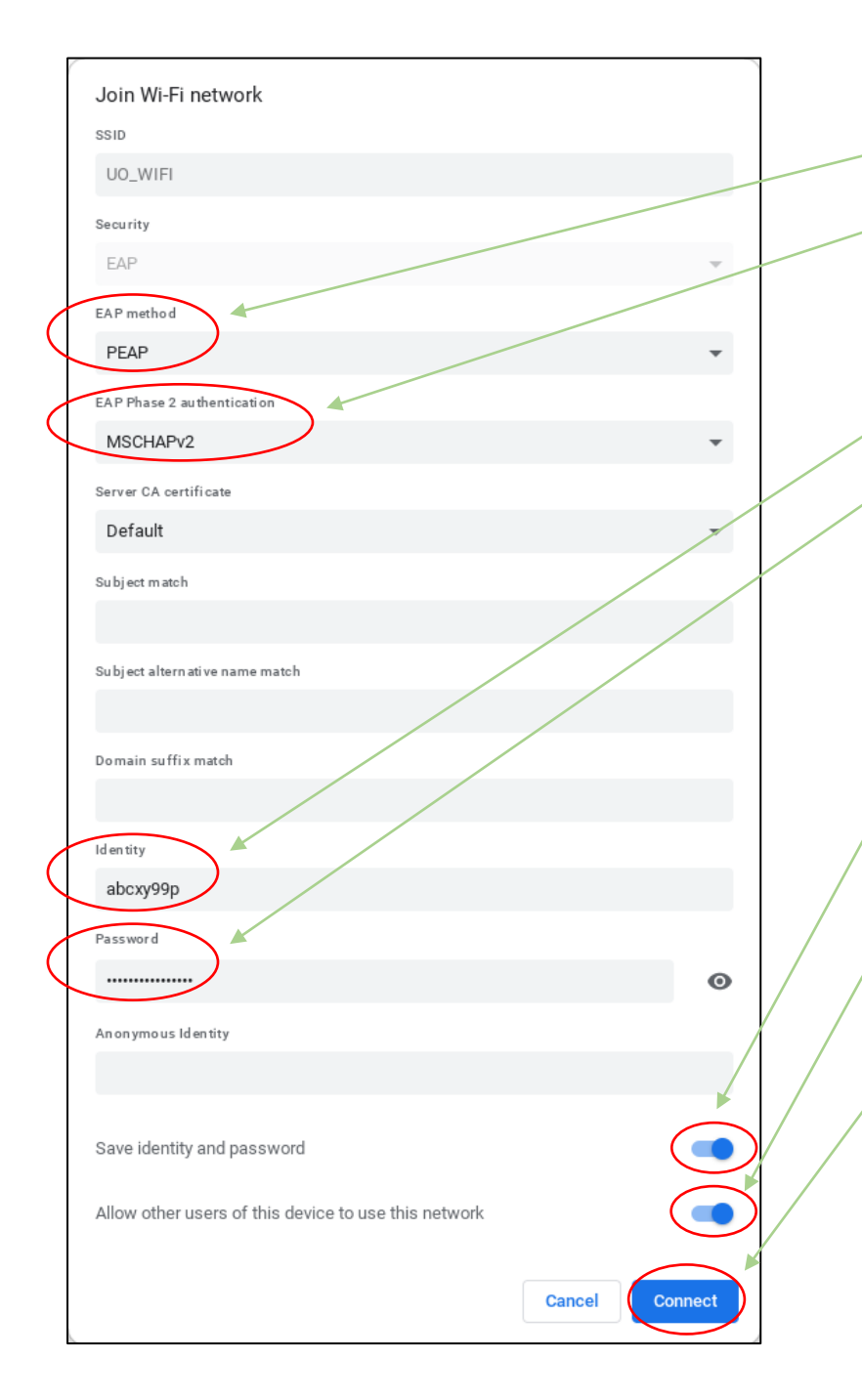

- 9. First, change the "EAP method" to "PEAP" 10. Change the "EAP Phase 2 authentication" to "MSCHAPv2"
- 11. In the "Identity" field, enter your username 12. In the "Password" field, enter your password 13. Ensure that "Save identity and password" is in the on position
- 14. If the device is a personal device (E.g. only used by you), select "Allow other users of this device to use this network" is in the on position
- 15. Leave all the other fields blank, unchanged or as "Default".
- 16. Click "Connect".
- 17. If successful, the network should now show as "Connected"

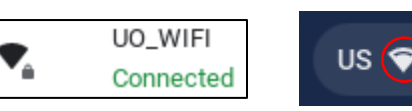

US  $\left(\bigcirc\right)$  ( 10:59

18. If the above process fails, please try again. 19. If connectivity continues to fail, please log a support call with Ask Otago.